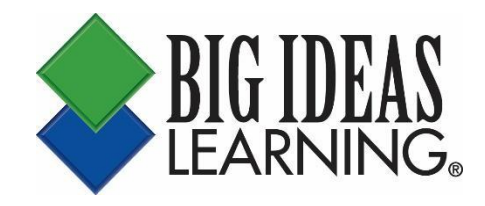

## *Big Ideas Math* **District Admin Portal Walkthrough Guide**

**www.bigideasmath.com**

## **District Admin Portal Information**

The District Admin "Overview" page includes information such as the "District Admin Access Code" which is used for registering additional administrators. It also shows the number of registered teachers and students, the number of assignments issued and completed, the number of average logins by users, and the "Teacher Access Code" which is used for registering additional teachers (self-registration district only). This page also includes information on licenses purchased by the district, their expiration dates, and the products or books that the district purchased.

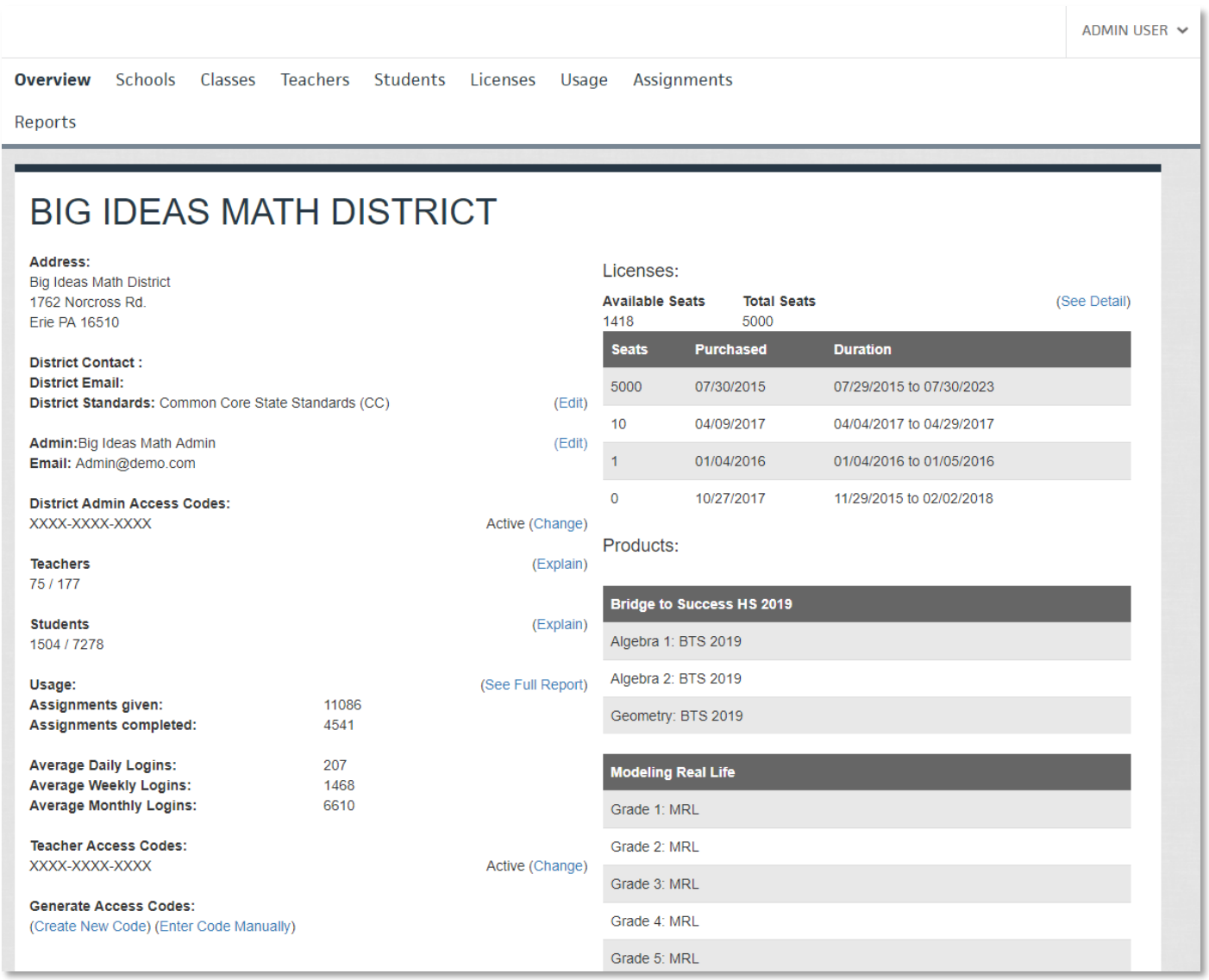

The "Schools" page displays all schools in the district. Clicking on a school will take the administrator to that individual school's page where they can see the number of users connected to the school, the books associated with each teacher's classes, and statistics on licenses, logins, and assignments.

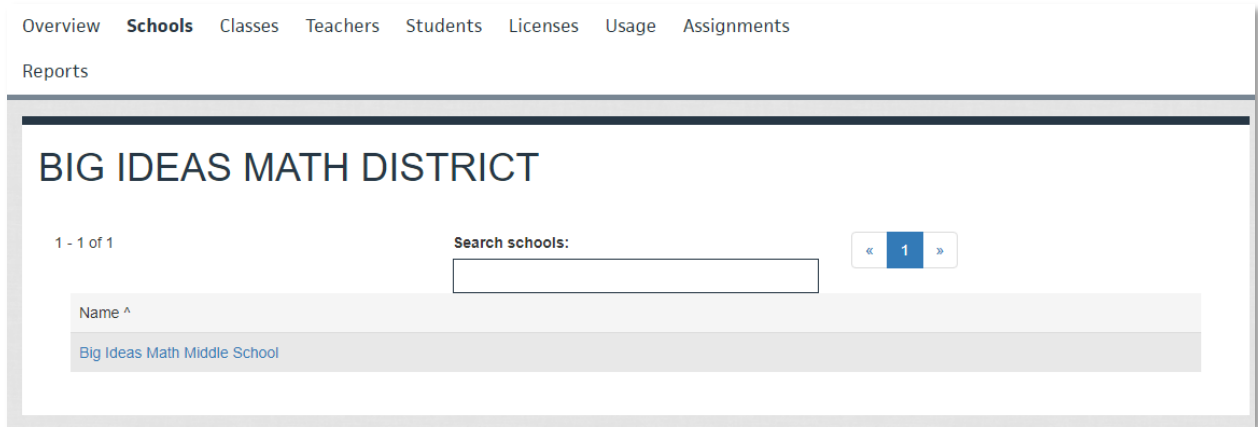

The "Classes" page gives the administrator the ability to search for specific classes by class name. Clicking on a class within the search results will provide the administrator with more information on that class, such as the roster list, start and end dates, the assigned book(s), the class access code (selfregistration districts only), and login and usage statistics. Clicking the teacher's name will take the administrator to that teacher's profile.

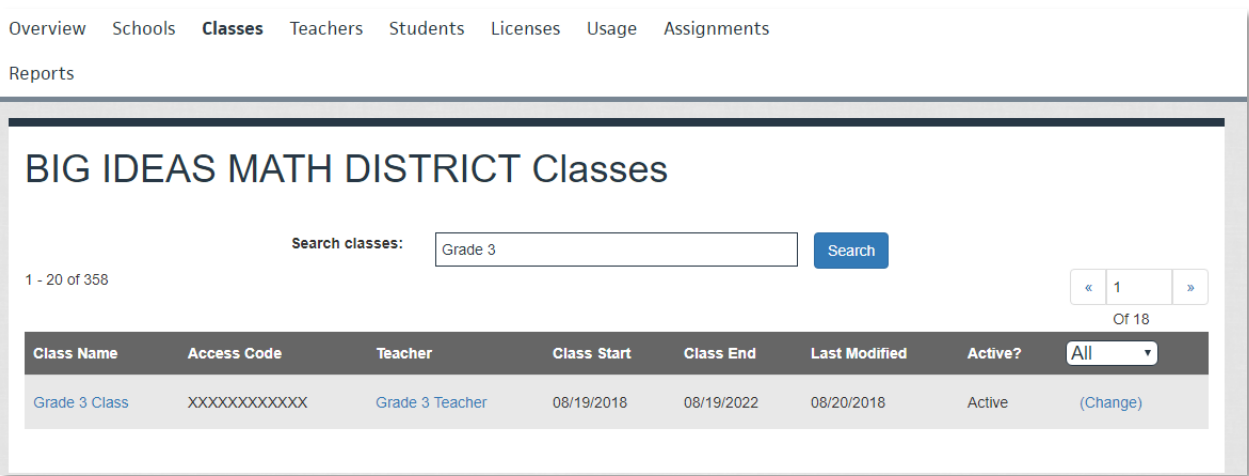

The "Teachers" page allows the administrator to search for a teacher by name or email address. Class and usage information is also available in the teacher profile.

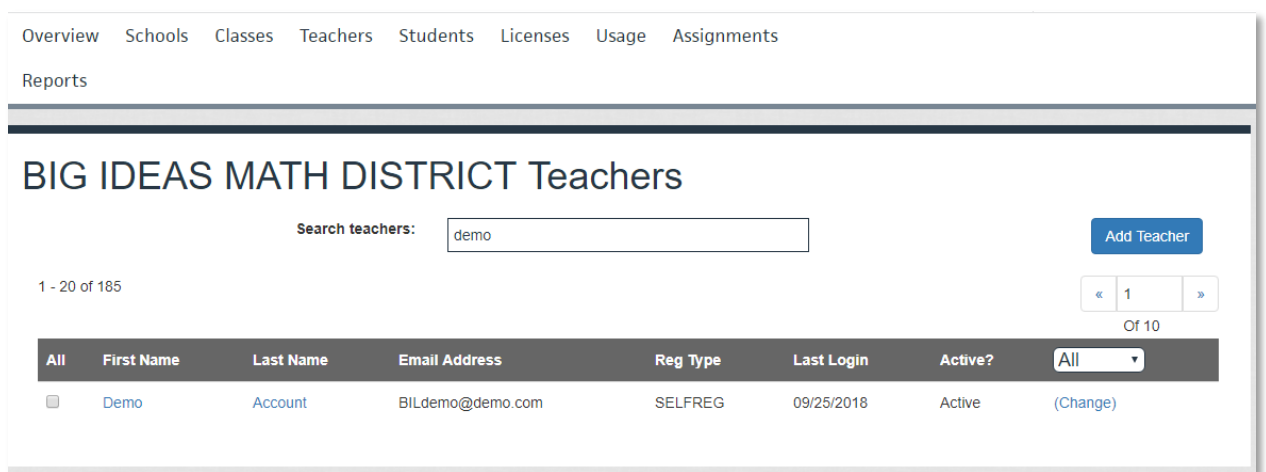

The "Students" page gives the administrator the ability to search for students by name or username. Clicking on a student's name will take the administrator to the profile of that student, providing them with information on the classes the student is in and their usage information. The student profile will also allow the administrator to view a student's temporary password, if one is requested (selfregistration districts only).

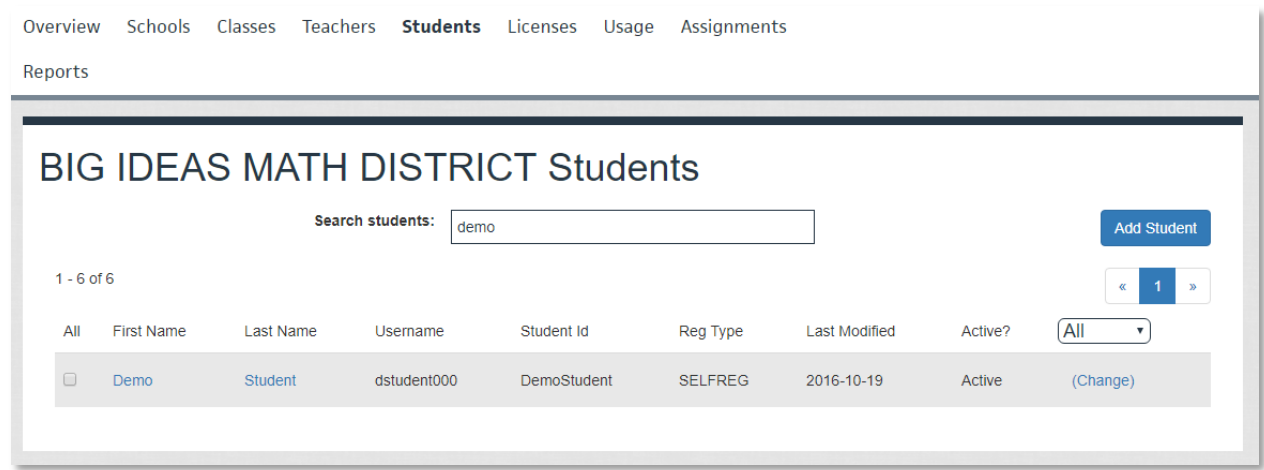

While viewing a teacher or a student as an Admin, you can impersonate that user, without having to login with their username and password. This can be done by viewing their profile and clicking the "Impersonate This User" button.

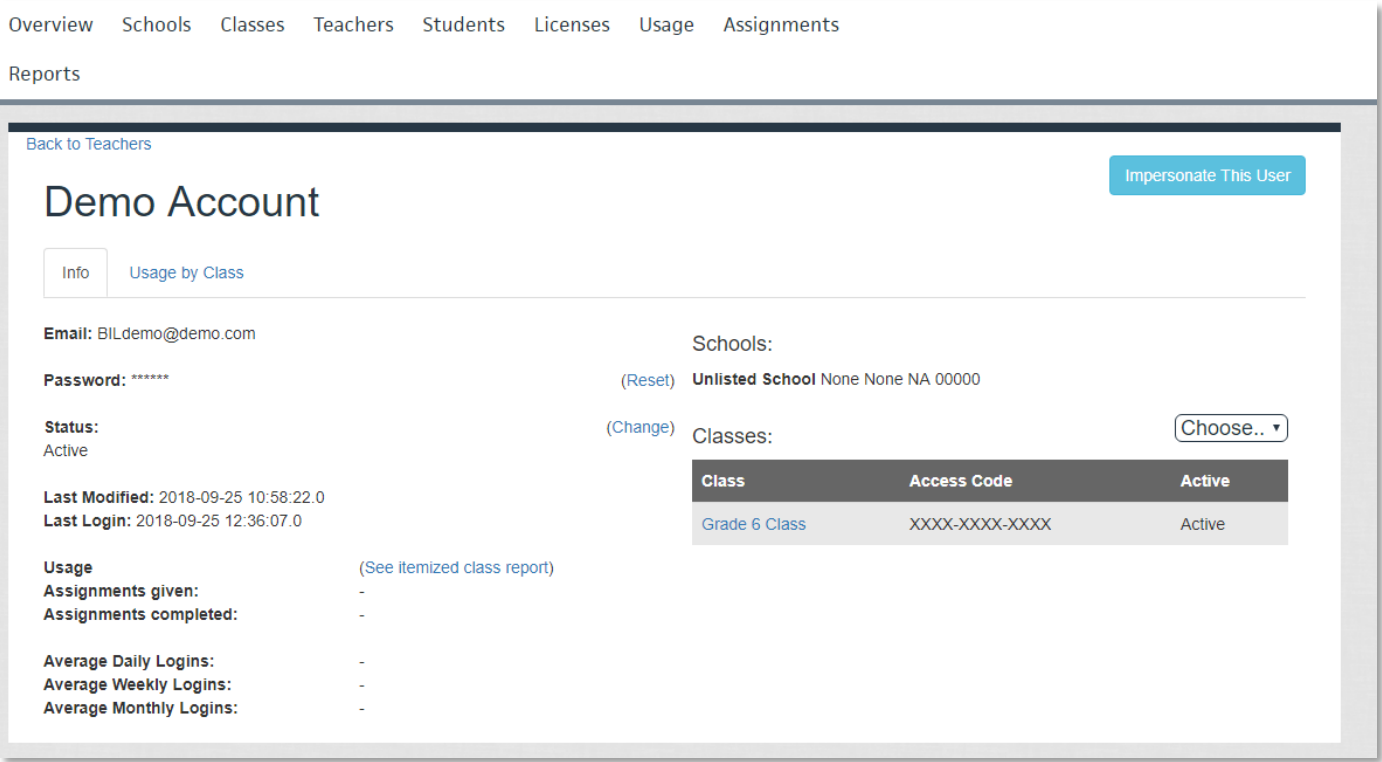

The "Licenses" page shows a history of the district's purchased licenses, their duration, and how many are being used. The "Products" table displays the number of licenses that are assigned to each book or product that the district has purchased. Since Big Ideas Learning uses soft licensing, the number of licenses assigned to each book does not have to match the number of licenses that were purchased for that particular book.

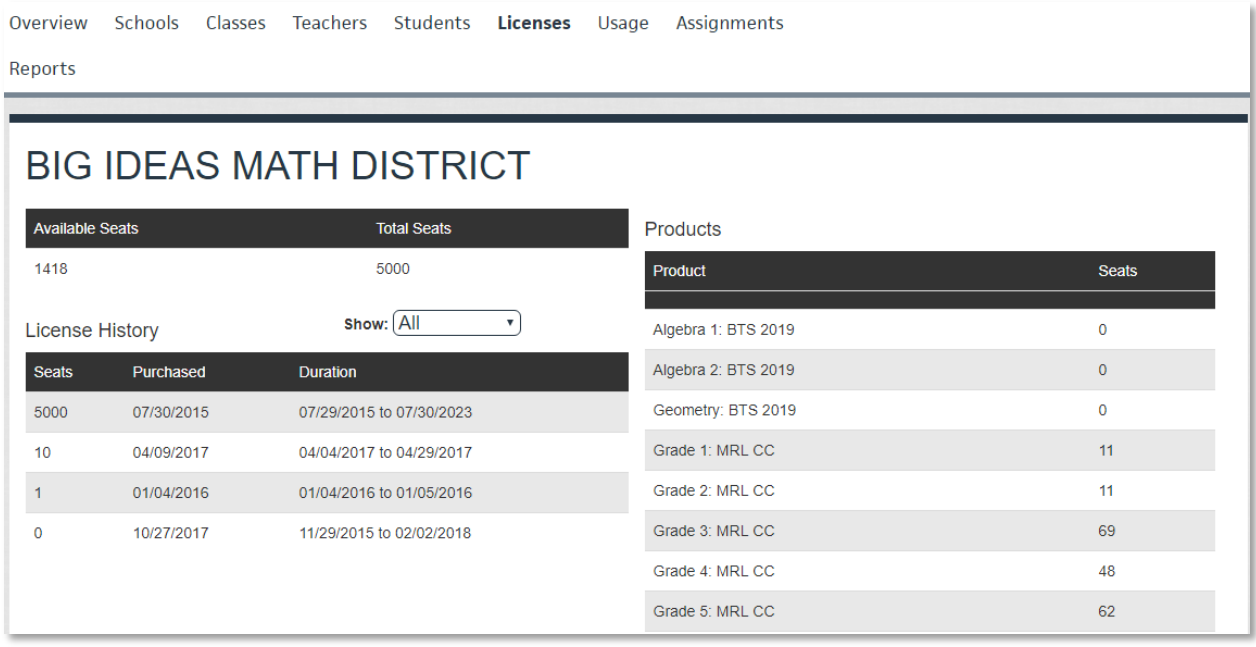

The "Usage" page displays data on user login averages and on assignments given and completed.

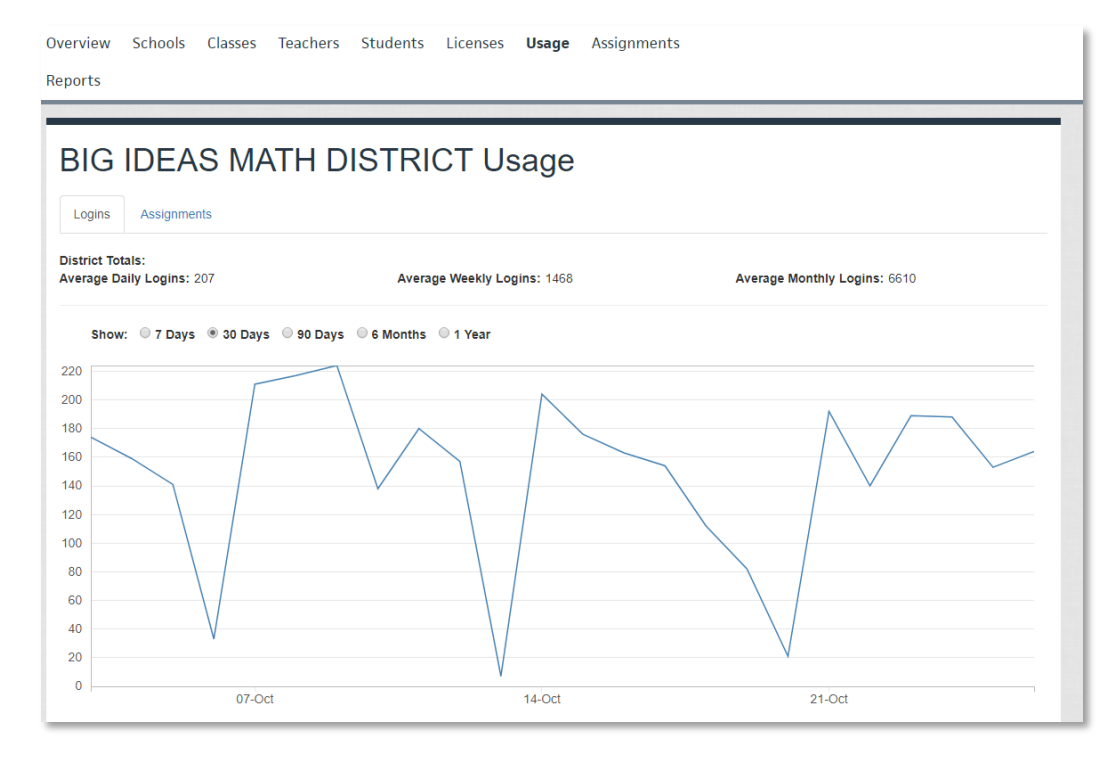

## **District Admin Assessments**

District Admins can create a common assessment for students in a specific grade in their district. Assessment item banks include items that only the District Admin has access to. Pre-made assessments are available or the admin can choose items from other courses and chapters to customize their assessment. The option to create your own question is also available.

For more information on how to create assessments, please click [here.](https://support.bigideasmath.com/hc/en-us/articles/360025709914-Creating-Assignments-) The process for creating assessments as a District Admin is the same as it is for a teacher.

Once a District Admin is ready to assign their assessment, a modal will appear that allows the admin to choose a grade level. All students in the district that are assigned to a class with that grade level will receive the assessment.

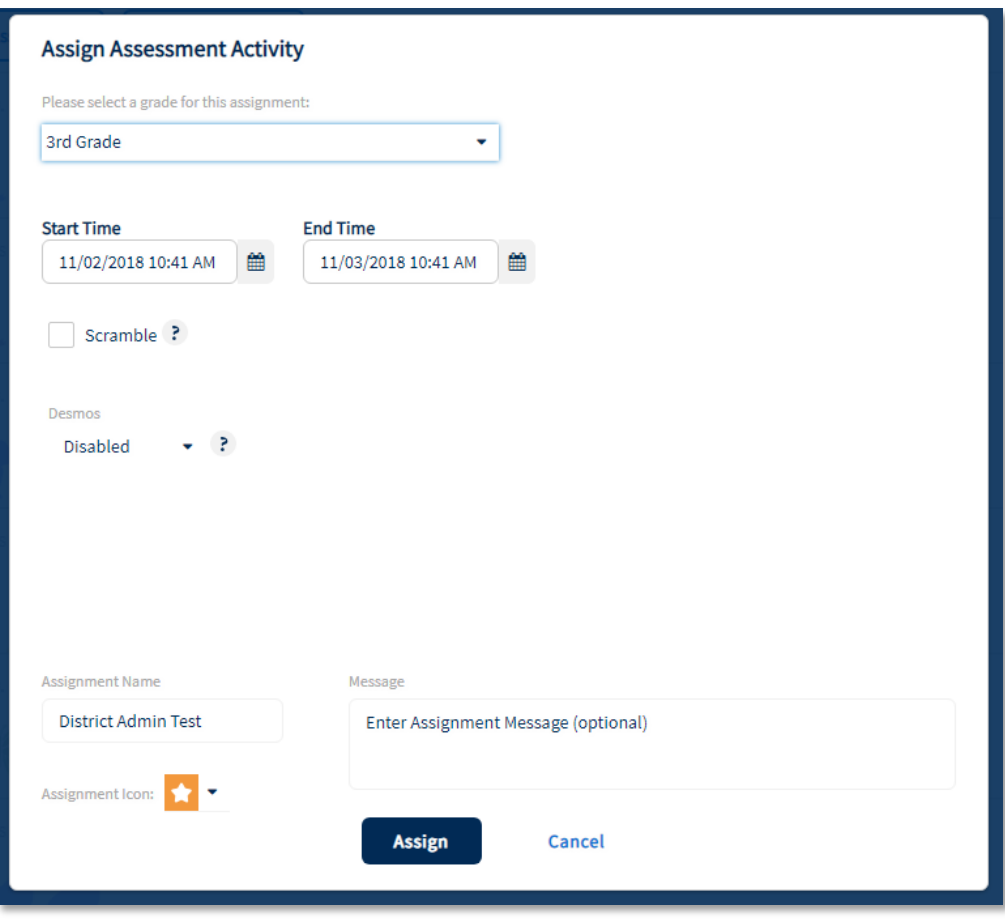

Once a District Admin test has started, teachers with students in that grade level will need to unlock the assessment for those students. Teachers can do this by going to their Assignments page, clicking the District Assignments tab, and choosing an available assessment.

## **District Admin Reports**

To download reports, click the Reports tab at the top of the District Admin portal. Choose your assessment and click "Create Report."

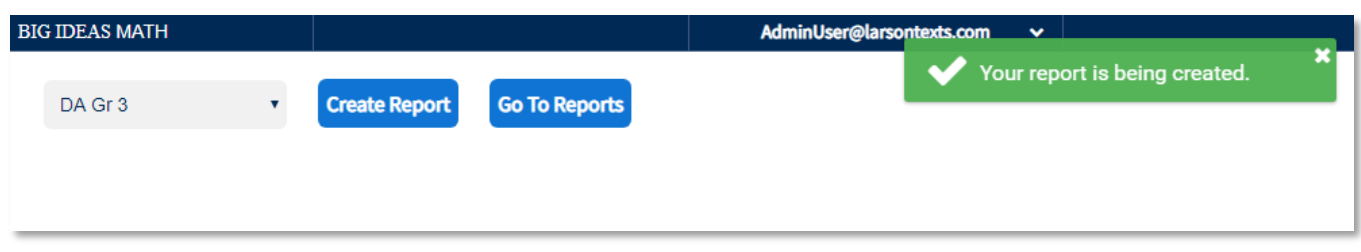

Click "Go To Reports" to download the report.

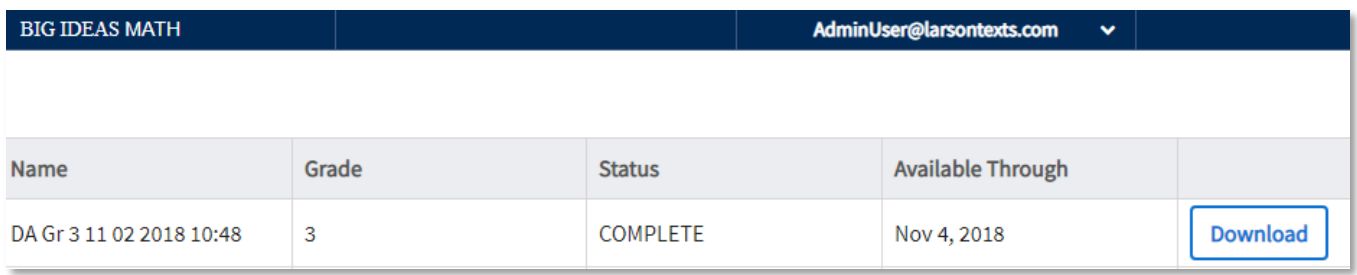